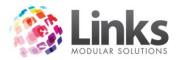

# **Table of Contents**

| ClassWeb Overview                 | 2  |
|-----------------------------------|----|
| Customer Information              | 2  |
| ClassWeb Settings                 | 3  |
| General Options                   | 3  |
| Terms & Conditions                | 6  |
| Descriptions                      | 7  |
| Email Settings                    | 8  |
| States and Web Suburbs            | 9  |
| States                            | 9  |
| Web Suburbs                       | 10 |
| Publish Web Classes               | 11 |
| Adding Products & Services Online | 12 |
| Customer Registration             | 13 |
| Bulk Web Registration             | 15 |
| Web to Do                         | 16 |
| Online Charges                    | 17 |
| Pro Rata                          | 17 |
| Financial Information             | 19 |
| Till Rec Report                   | 19 |
| Sales Category by Tender          | 19 |
| Customer Information              | 20 |
| Customer Screen                   | 21 |
| Reporting                         | 22 |
| Portal View                       | 23 |
| Trouble Shooting                  | 24 |

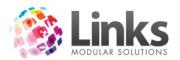

## ClassWeb Overview

ClassWeb enables your customers to view and/or book into your selected classes, via your website. They can also update personal information, including debit information and pay outstanding accounts.

For the installation of the web application you will need to refer to the ClassWeb Installation Manual. Once the web application is installed you will be able to setup your classes for online booking.

ClassWeb reads directly from your database in real time, which means that the classes you view in the visual scheduler can also be available for booking over the web. You do however have control over which classes are available for booking on the web and also those that you just wish to display for viewing only.

Once the web application is installed the setup of your classes for the web is very simple.

#### **Customer Information**

In most cases it will be necessary for your customers to have some information about your programs before being able to book online. To do this, you will need to provide information on items such as terms/sessions, levels and teachers. This information will need to be built into your website and is not a part of the ClassWeb application.

For example you would have a page on your website that explains the details of your programs and then from there, your customers would have a link to the bookings page, which would be the ClassWeb application.

Please note you must inform your web designer to create a link/button to the chosen URL for your web bookings.

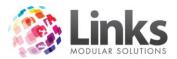

# ClassWeb Settings

Admin> Site Menu> Other Site Parameters or Setup Locations

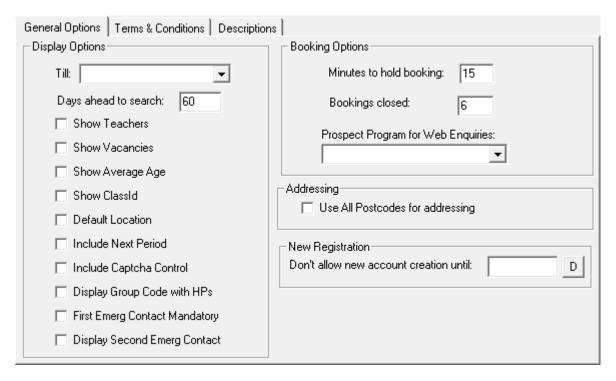

## **General Options**

Display Options

| Till                    | You will need to set the till you wish transactions made over the web to be processed through |
|-------------------------|-----------------------------------------------------------------------------------------------|
| Days Ahead to<br>Search | Define how many days in advance customers can search for Class availability using ClassWeb    |
| Show Teachers           | If this is not selected the teachers assigned to each class will not be displayed on the web  |
| Show Vacancies          | You can select whether you wish the number of spots available in a class to display or not    |
| Show Average<br>Age     | You can select whether you wish the average age of students in classes to display or not      |
| Show Class id           | Primarily used for testing, however you can display the class id online if you wish           |
| Show Default            | This should only be checked in consultation with Links support staff if                       |

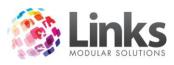

| Location                            | you are operating a multi location database                                                                                                    |
|-------------------------------------|----------------------------------------------------------------------------------------------------|
| Include Next<br>Period              | Select this option if you wish for customers to be charged a pro rata & the next Direct Debit period amounts upfront                                                                                                    |
| Include Captcha<br>Control          | Select this option if you wish to include a Captcha control on the website displayed when new customers sign up.                                                                                                    |
| Display Group<br>Code with HPs      | If you wish to display both the group code and the level name for your Holiday Program class types then you can select this option here                                                                                                    |
| First Emerg<br>Contact<br>Mandatory | Select this option if you want to restrict customers from making bookings without providing one emergency contact for the students                                                                                                    |
| Display Second<br>Emerg Contact     | Select this option if you wish to display two entry boxes for emergency details to be entered                                                                                                    |
| Booking Options                     |                                                                                                    |
| Minutes to Hold<br>Booking          | When a customer confirms a booking online, they then need to pay<br>for the booking using a credit card. This option allows you to control<br>how long they have between confirming the booking and making<br>payment.                                                                                                   |
| Bookings closed                     | Depending on how you allow customers to book for classes online, you can control when a class is closed for bookings. For example, you may want to close off bookings within say 2 hours so that if it is 3pm on the day customers can't book for a 4pm class to start today, they would start next week for that class. |
| Prospect Program                    | When a customer registers on the web but does NOT book into any classes they are populated on a web to do list. From the web to do list you can then turn the enquiry into a prospect. This program is the retention program they will be assigned to from the web to do screen.                                         |
| Addressing Options                  |                                                                                                    |
| Use All Postcodes<br>for Addressing | Uses the Suburbs and Postcode Combinations in the 'Web Suburbs' table instead of defaulting to the 'Suburbs' table                                                                                                    |

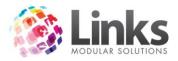

# New Registration

Don't allow new account creation until

This gives the user the ability to turn off New Registrations till a set date. Basically this means at re enrollment time your current customers can have first choice of classes before new Families can select a class.

If you do not wish for new Families to not be able to enroll over the web, set this date well into the future, ie: 01/01/2070.

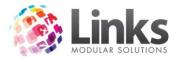

#### **Terms & Conditions**

You have the ability to customise your own terms and conditions (waivers) for online bookings. There are 3 types of terms and conditions available for use.

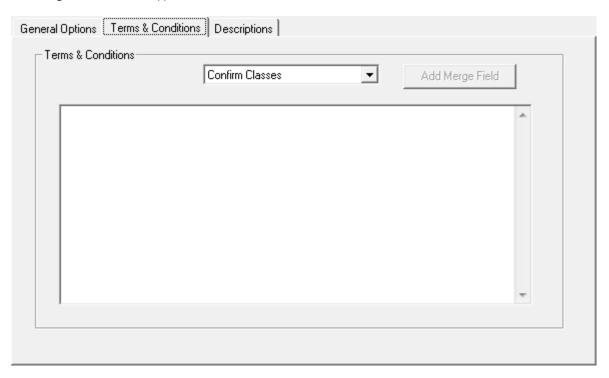

Confirm Classes

This option is required to be confirmed when a customer confirms the selection of a class. This would traditionally be the general booking terms and conditions usually found on a booking form.

Credit Card

These terms and conditions are required to be confirmed when a customer pays for their booking online. You may need to discuss the required terms and conditions with your credit card processor.

Direct Debit

If you are running perpetual direct debit/billing lessons, then customers will need to confirm to these terms and conditions as part of registering their bank account or credit card details. This information would be the details you currently have on your DDR or Direct Debit Authority paper forms. Again you may need to check with your bank and or credit card processor for details/requirements.

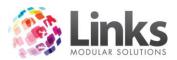

#### **Descriptions**

As all businesses are different the descriptions tab allows you to customise the names that your customers will see online.

| General Options   Terms & Conditions   Descriptions           |
|---------------------------------------------------------------|
| Descriptions                                                  |
| Holiday Program Name: Camps                                   |
| Web Theme Name: Default                                       |
| Login Title: Welcome to SwimFitness Online Bookin             |
| Term Name: Session                                            |
| Credit Cards Message: SwimFitness accepts Visa and Mastercard |
|                                                               |
|                                                               |
| ,                                                             |
|                                                               |
|                                                               |
|                                                               |

Holiday program Name This option allows you to control what holiday programs are called on the web, for example Holiday Intensives, Power Sessions, Summer Camp

Web Theme Name

This is the colour scheme you will assign to the web. See the technical

manual for further information

Login Title

This text is displayed on the main screen of the web where customers

can register and login

Term Name

A term in Links is not always referred to as a term. For example it could be a block or a session. Here you can rename how it displays online

Credit Cards Message

This can say what credit cards you accept for payments

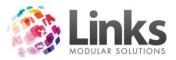

#### **Email Settings**

To use the automated emails from ClassWeb for booking confirmations, you must be using SMTP email in Links. To set this up go to Admin> Site Menu> Site Setup> SMTP. Refer to the Admin Manual for more details or your ISP or IT Professional will be able to provide you with the required details.

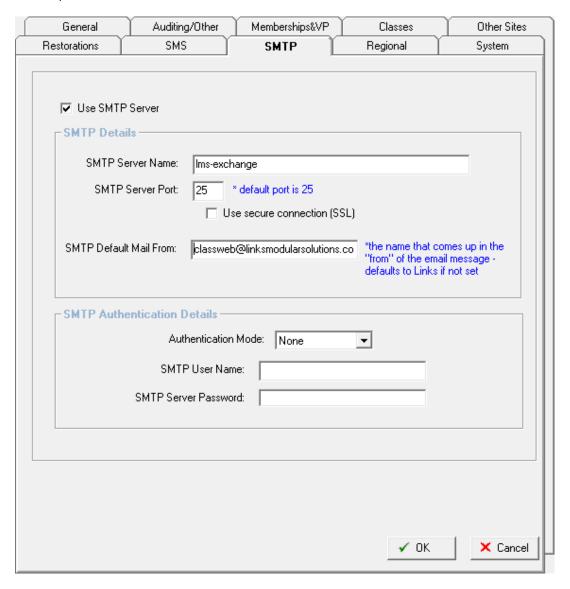

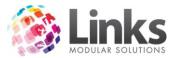

# States and Web Suburbs

For your Customers to be able to register online you must set up a states and web postcodes.

#### **States**

Admin > Site > Other Site Parameters or Setup locations

Enter your Default State in this box.

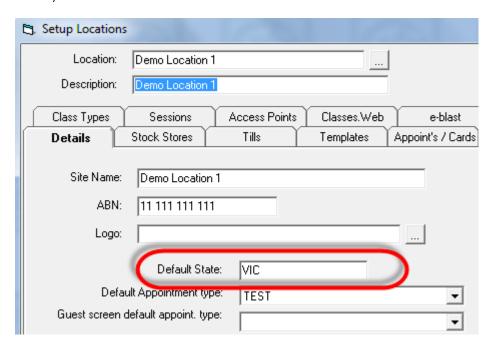

You can add other States for customers to select from in Admin> Classes> States.

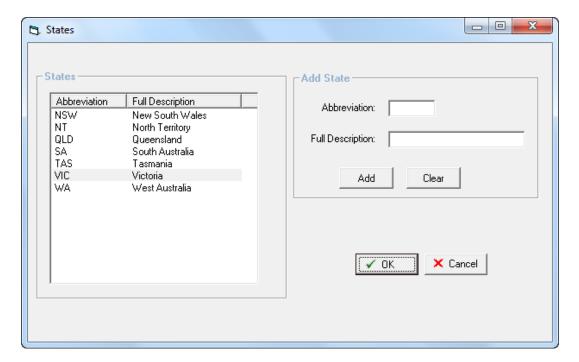

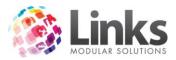

#### **Web Suburbs**

Admin> Site> Web Suburbs

Enter or import a list of Suburbs and Postcodes. Your customers will not be able to book into Classes if this is not done.

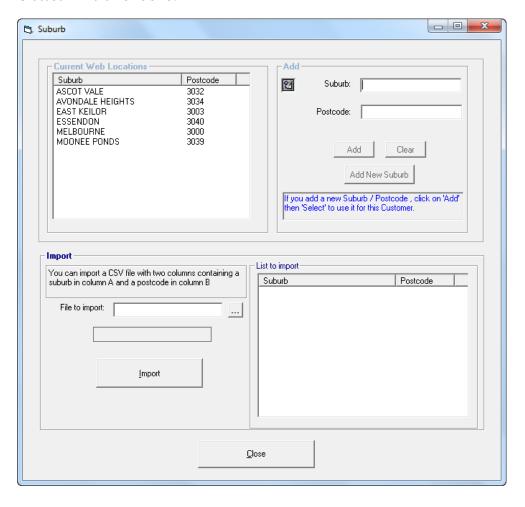

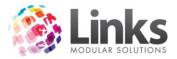

# **Publish Web Classes**

Admin> Classes> Publish Web Classes

Once you have your web settings completed, you will now need to decide which classes are available for viewing and booking online. You have three options for classes;

- Not available at all online
- Available only to view online
- Available to book online

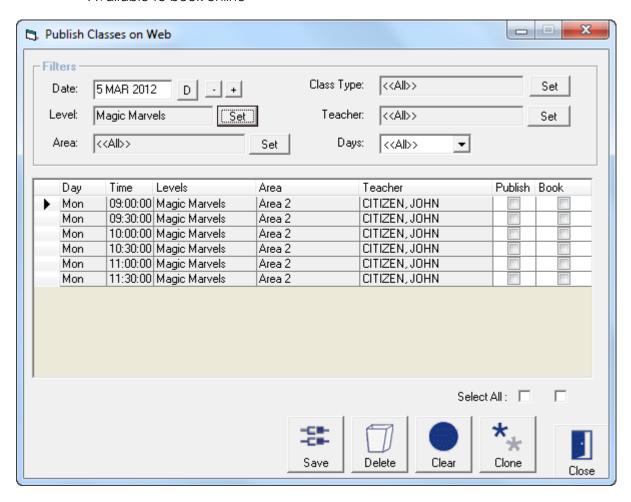

You can filter the classes displayed using the standard filter options. Once you have filtered the classes to your required selection then you can choose the select all if appropriate.

Publish The class will be available to view online including current vacancies

if you wish, but customers will not be able to book into the class

Book This option must be selected if you wish for customers to be able to

book into this class online

Once this is completed and the web application is installed you are setup for customers to book online.

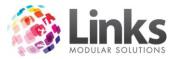

# **Adding Products & Services Online**

#### Admin> Classes> Online Product Sales

ClassWeb allows you to offer additional services and products for sale online. This can be used to add items such as start up packs, swim packs, retail purchases for pickup at first lesson etc. This is a great way to increase your sales, and streamline arrival at the student's first lesson.

In this screen you can choose to add which services and products you wish to allow for online sale. You can also select whether a checkbox displays or whether you allow for multiple quantities of sale.

- 1. Select the type
- 2. Select Location if applicable and store
- 3. Click on select products
- 4. You can then use CTRL & Left mouse click to select multiple items
- 5. You can add to this screen over and over and then press Save to finalise

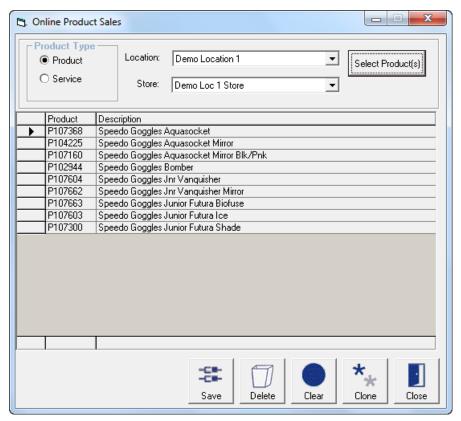

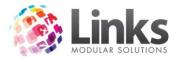

# **Customer Registration**

#### POS> Customer> Customer

You are able to individually register a customer for ClassWeb which will send them a Username and Password.

Ensure that you have selected 'Can Email' in Admin> Setup PC> Can Email.

1. From the Customer Screen, select Web Status. Ensure the customer has a Email address listed.

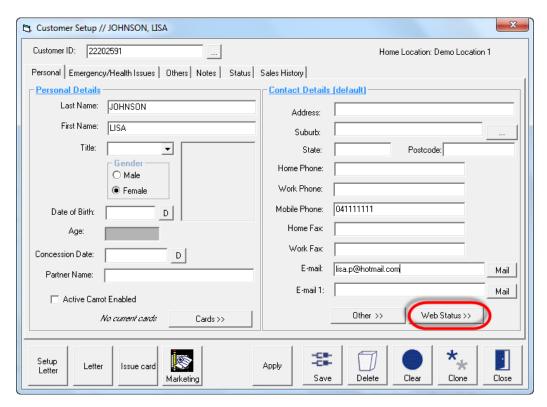

2. The following screen will appear, select Enable ClassWeb Access

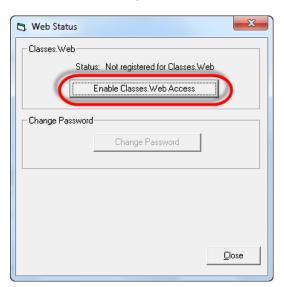

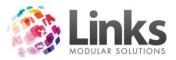

3. A screen will appear asking if you want to enable ClassWeb access, select Yes.

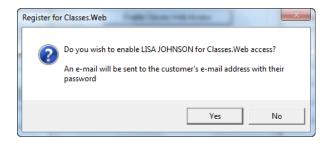

4. Send the Customer the email with their log in details

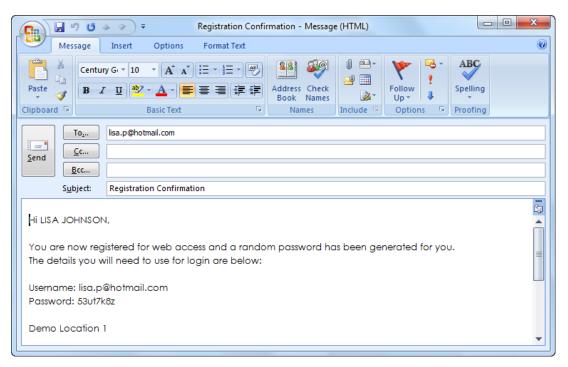

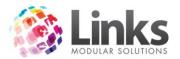

# **Bulk Web Registration**

Location

## Admin> Classes> Bulk Web Registration

If you have been using Links before installing ClassWeb you will have a number of current customers within your existing database that you may want to register for online bookings. To avoid customers creating a duplicate account online, you can email them their login and password. This can be completed in bulk from the Bulk Web Registration screen found in Admin> Classes>Bulk Web Registration.

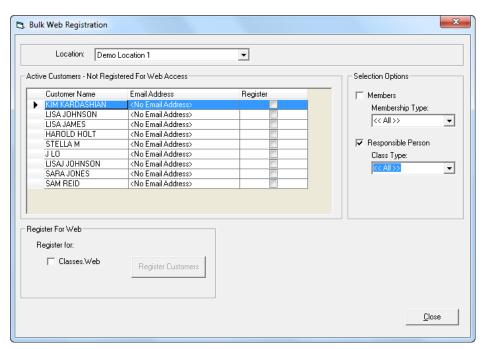

Members

Not applicable for ClassWeb

Membership Type

Not applicable for ClassWeb

Responsible Person

Select this option to register Responsible Persons for Web Access

Class Type

Use the 

to select the Class Types to select Responsible Persons

If running a multi location database, select the site location to register

Register for Ensure this is ticked once you have selected the customers you wish

ClassWeb to send the registration details to

customers

Once you have chosen your selected customers click on the email including the customers email address and auto generated password will be sent to the selected customers.

ClassWeb User Guide April 2013 15

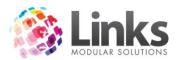

## Web to Do

Classes > Classes > Web to Do

If a customer registers online and does not complete a booking then their details will be populated on the web to do screen.

This screen allows you to complete the following:

- 1. Turn the enquiry into a prospect and place them on your selected prospect program
- 2. View the family details of the web enquiry
- 3. Fix an address, i.e. add the Suburb and Postcode combination entered to your database or correct an incorrectly entered suburb and postcode combination
- 4. Delete the enquiry from your list

Once a customer is turned into a prospect, deleted or the students within their family are booked they will be removed from the web to do screen.

Right click on the Customer names to action the options available.

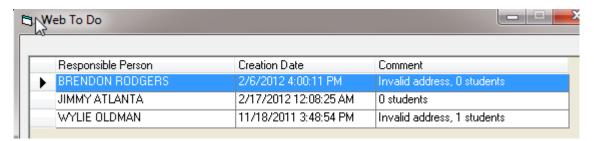

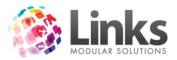

# **Online Charges**

#### Pro Rata

When a customer books online into a class that is a part of a perpetual class type, ClassWeb will charge the pro rata for the remaining part of the debit period in the same fashion that a booking in the Classes Module would.

If you wish to include the next period also then you must select this option in the ClassWeb setup screen (Other Site Parameters or Setup Locations). This would be the same amount charged if you had selected the 'include next period' option in the create student booking screen.

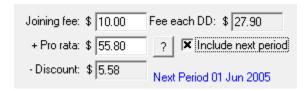

#### Term Fees

Terms fees are charged online in the same fashion that they are in the Classes Module.

## Joining Fees

All joining fees are charged as mandatory online.

#### Registration fees

Registration fees can also be collected over the web.

Note: For a registration fee to display on the web, it must be a MANDATORY fee.

You can also separately control the prices charged on the web, including multiple student discounts. This is setup in Admin> Classes> Registration Types > ClassWeb tab

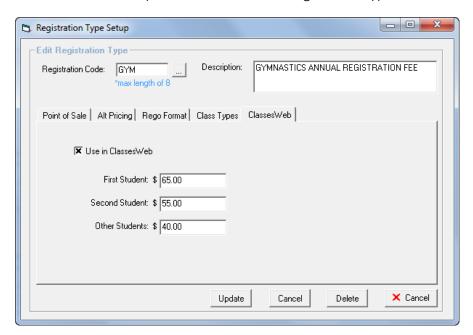

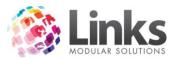

# Here are two examples of ways you could use this screen

| - 🕱 Use in Classes\Web   |  |
|--------------------------|--|
| First Student: \$ 65.00  |  |
| Second Student: \$ 55.00 |  |
| Other Students: \$ 40,00 |  |

Example 1

Reg Fee is discounted per student

1st Student \$65.00

2<sup>nd</sup> Student \$20.00

Additional students \$40.00

First Student: \$ 25.00

Second Student: \$ 25.00

Other Students: \$ 0.00

Example 2

Max fee for family

1st Student \$25

Family total \$50

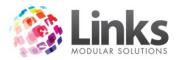

# **Financial Information**

All transactions made online will be with a customer's credit card, through LinksPay. As per any other credit card transactions made through these providers, the amounts payable to your business are made via transfer into your nominated bank account.

#### **Till Rec Report**

Transactions from ClassWeb are made with a payment type of EFT transfer (electronic). In most cases you will specify a separate till for online bookings to make it easier to identify online transactions, however you will also see the monies collected in your till reconciliation report under Electronic.

# Till Reconciliation Report Point of Sale as at 6/10/2009 12:45 PM for 6 OCT 2009

| Till ID | Cash,\$ | Cheques,\$ | C/Cards,\$ | EFTPOS,\$ | Direct<br>Debit,\$ | GST,\$ | Total,\$ |
|---------|---------|------------|------------|-----------|--------------------|--------|----------|
| TILL1   | 47.90   | 0.00       | 0.00       | 0.00      | 0.00               | 0.91   | 47.90    |
|         | 0.00    | 0.00       | 0.00       | 0.00      | 0.00               | 0.00   | 0.00     |
| TOTAL   | 47.90   | 0.00       | 0.00       | 0.00      | 0.00               | 0.91   | 47.90    |

| Till ID | Vouchers,\$ | Credit Notes,\$ | Layby,\$ | Accounts,\$ | Electronic,\$ |      |
|---------|-------------|-----------------|----------|-------------|---------------|------|
| TILL1   | 0.00        | 0.00            | 0.00     | 0.00        | 150.00        | ١, ١ |
|         | 0.00        | 0.00            | 0.00     | 0.00        | 0.00          |      |
| TOTAL   | 0.00        | 0.00            | 0.00     | 0.00        | 150.00        | 1    |
|         |             |                 |          |             |               |      |
|         |             |                 |          |             |               |      |

\*\*\*End of report.\*\*\*

#### Sales Category by Tender

The income allocation of transactions made online will show in their usual category in the Sales Category report. To indentify payments by income area, separated by POS (Links) and ClassWeb (online), it would be best to use the Sales Category by Tender report.

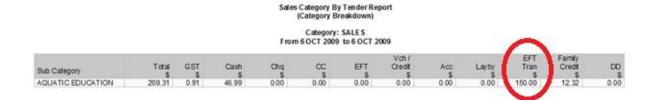

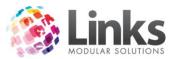

### **Customer Information**

As bookings taken over the web are made directly into your database, the bookings will be available for viewing/reporting in the same fashion that any bookings made in the Classes module are. There are some subtle differences however that will help you identify that they bookings were made over the web.

### Family Screen

The details in the fees and payments charges screens of the family screen will show that it was a web payment.

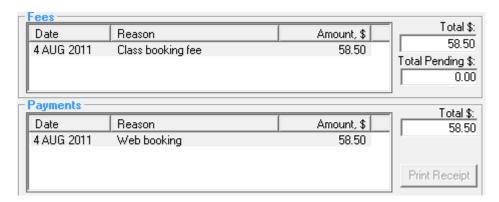

In the comments box on the details tab of the family screen, it will show that the customer was created over the web

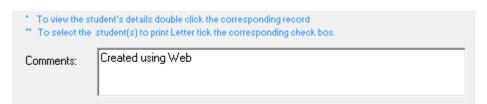

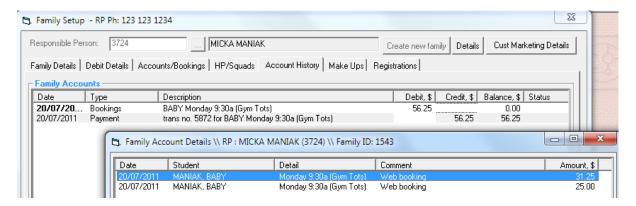

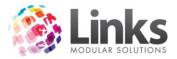

## **Customer Screen**

The terms and conditions that customers agree to online are available for viewing within the customer screen. The customer details will retain the terms and conditions that this individual customer agreed to even if they are changed in the future.

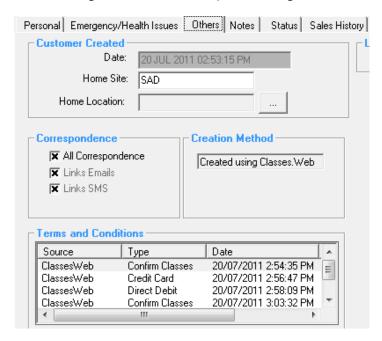

You can double click to view the actual T&C's they agreed to

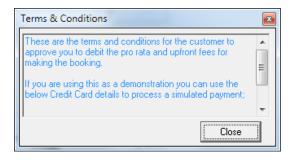

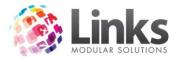

# Reporting

Refer to financial information for more detail on transaction made online.

For bookings made online, these bookings are indentified for reporting purposes. You can view the bookings made online, and stats related to these bookings in the Period Summary report. It will show you the number of new and previous bookings made online. The detailed view of the period summary report will also show you each student that was enrolled online.

|                                 | LTS | TOTALS |  |
|---------------------------------|-----|--------|--|
| New Student Bookings taken      | 10  | 10     |  |
| Previous Student Bookings taken | 35  | 35     |  |
| New Student Web Bookings taken  | 4   | 4      |  |
| Previous Student Web Bookings   | 7   | 7      |  |

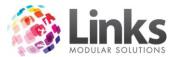

# **Portal View**

From the home page a Customer can:

- View/update profile information
- Add or update student information
- See current bookings
- Pay outstanding balances (note currently this does not include any outstanding registration fees). When customers make a new booking they are Required to also pay for any outstanding booking fees.

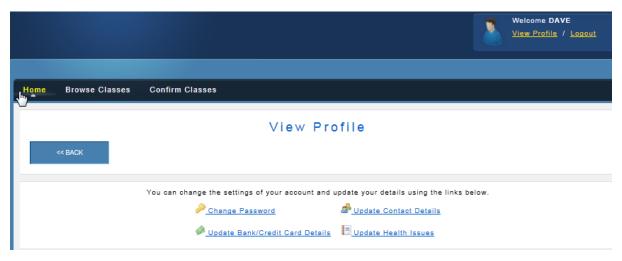

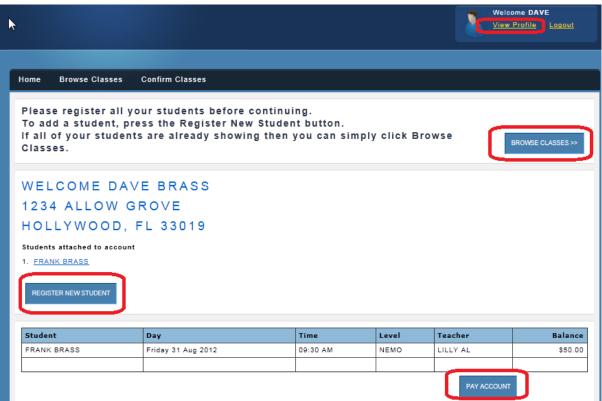

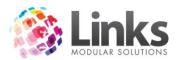

# **Trouble Shooting**

Further information regarding ClassWeb will be available in the Links Online Support Wiki.

- Q: My classes are not displaying online?
- A: The classes may not be published for online bookings or may have 0 vacancies.
- Q: The next start date for a class online, is not until next week?
- A: The time parameter in ClassWeb settings does not allow booking until the following week, as the next class is within the booking closed period (Number of Hours).
- Q: How do I know which students booked over the web and those that my staff booked?
- A: The period summary report (Reporting> Classes >Statistic) will show a breakdown of these bookings if you choose the detailed view option.
- Q: My customers get a web page error, when they try to book online?
- A: Even though your website it up and running, if you have a redirection in place for the ClassWeb application this part of your website may be down, you will need to contact your IT support.
- Q: How do I know who logged in online but didn't make a booking?
- A: Your Web to Do List (Classes> Classes> Web to Do) will be populated with customers who register online but do not proceed and complete a booking online.
- Q: What if a customer forgets their password and can't access ClassWeb?
- A: You are able to reset it for them through the Customer Screen. Select Web Status which will take you to 'Change Password'. Enter and confirm the new password for the Customer. An email will pop up after this for you to send to the Customer.

Further information is available online through the Online Support Wiki <a href="http://wiki.linksmodularsolutions.com/">http://wiki.linksmodularsolutions.com/</a>

ClassWeb User Guide April 2013 24